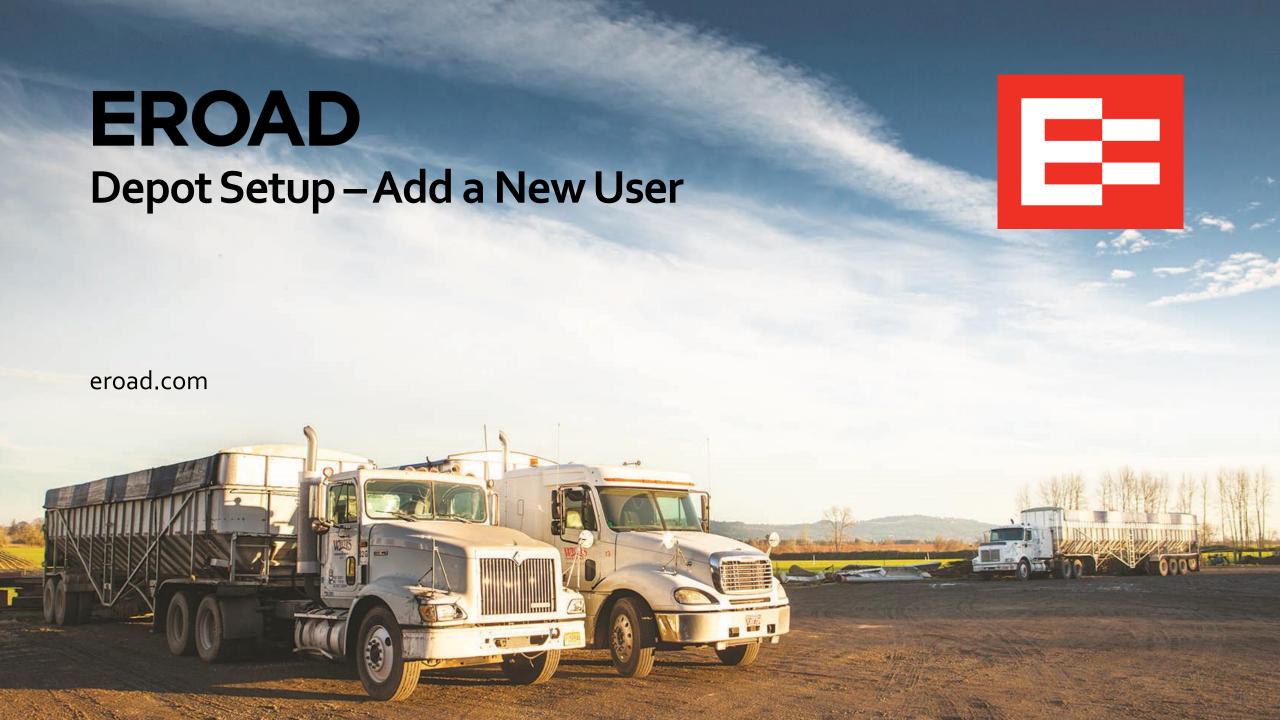

# **Learning Objectives**

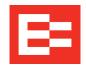

In this training session, you will:

Add a new user

#### Depot Setup – Add a New User

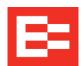

Perform the following tasks to add a new user:

- Click the Settings icon.
- Click the Administration menu.
- 3. Click the **Users** submenu.
- 4. Click the **Add New User** button.

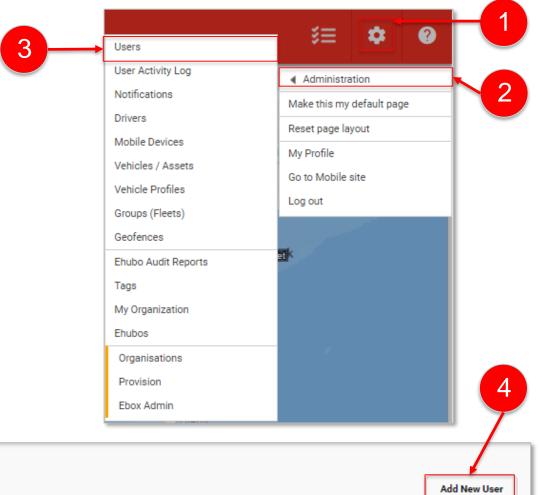

| Manage Users                                                                                                    |          |
|----------------------------------------------------------------------------------------------------|----------|
| Search: Include Deactivated:   Include Deactivated:   Include Deact | New User |

### Depot Setup – Add a New User - continued

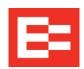

- 5. Complete the **User Details** section.
  - a. Enter the user's first name.
  - b. Enter the user's last name.
  - c. Enter the user's mobile phone number.
  - d. Enter the user's email address.
  - e. Enter the user's login name.
  - f. Enter the user's password.
  - g. Confirm the user's password.

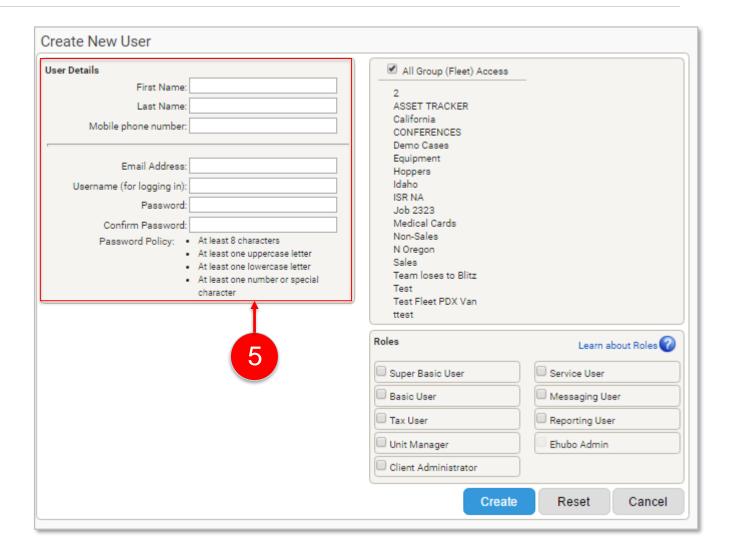

### Depot Setup – Add a New User - continued

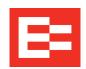

- 6. (optional) Uncheck the **All Group**(**Fleet) Access** checkbox and click only those applicable groups, as needed. Otherwise, leave All Group Access enabled. See training lesson <a href="#square">54 Depot Setup Create and Manage Groups.pdf</a> for more information.
- 7. Click the applicable **role** checkbox in the Roles section. (See the **Learn about Roles** link for a description of each role in the Depot help files. The question mark icon also links to the Depot help files.) Contact your EROAD account manager with any questions.
- 8. Click the **Create** button to save your changes.

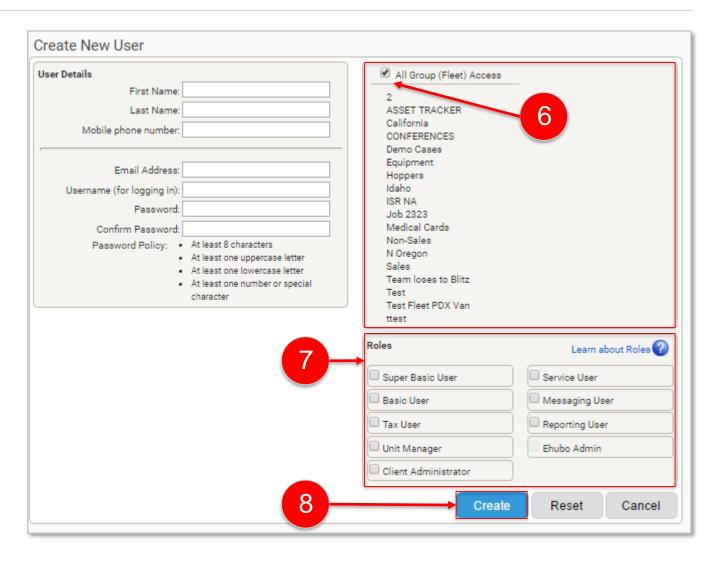

## **Learning Summary**

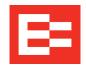

In this training session, you:

Added a new user

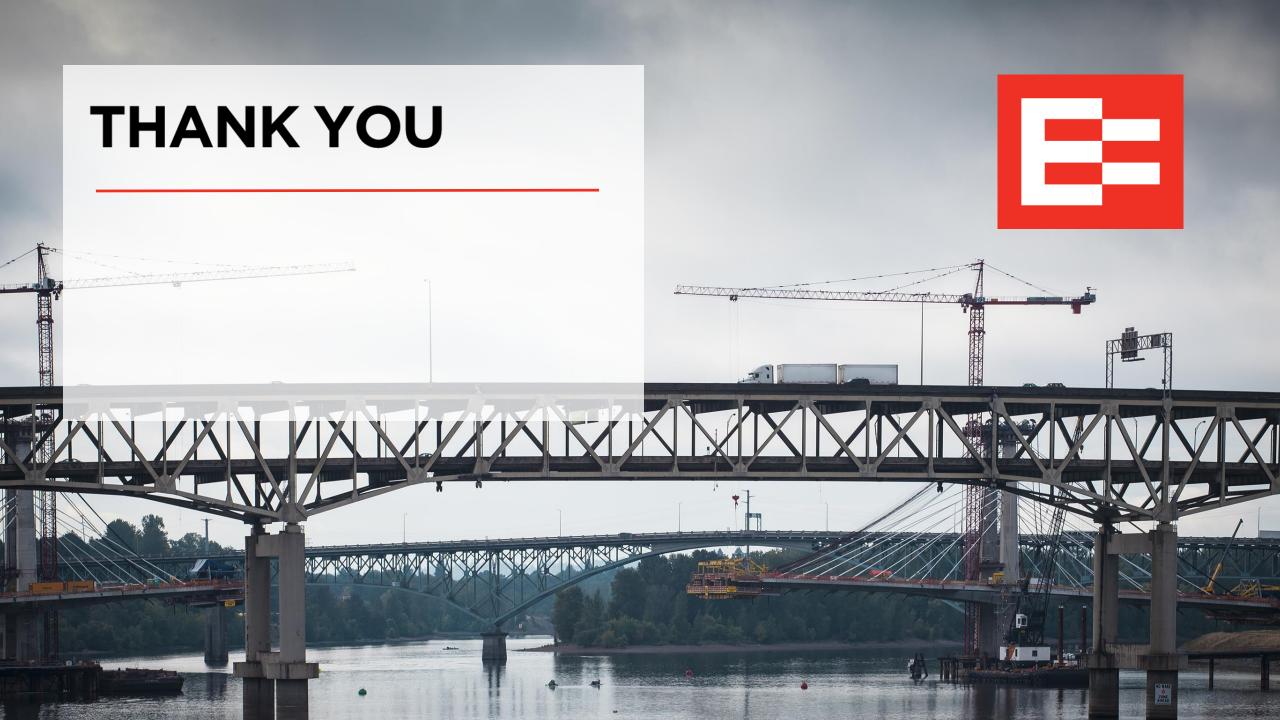